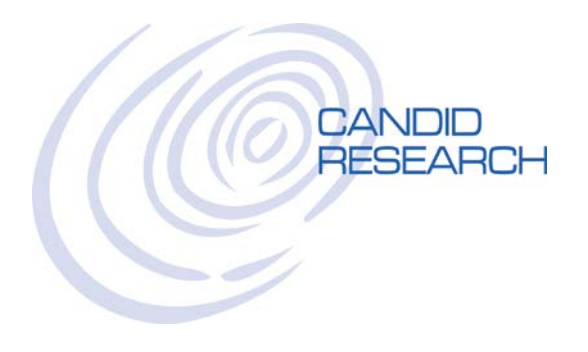

## USER'S GUIDE: GETTING STARTED

## **LOGGING IN FOR THE FIRST TIME**

Go to: [www.candidresearch.com](http://www.candidresearch.com/)

Click on the LOGIN button in the top right corner to access our secure site Enter your username and password, and click LOGIN

The system will ask for you to set up security on your account:

- 1. MFA Method: How would you like to verify your identity in the future? If you select TEXT, please enter your cell phone number If you select EMAIL, please enter your email address
- 2. Security Questions: Please select 3 questions and provide the answers that will enable you to verify your identity in the future.
- 3. Now the system will send you a MFA message via text (or email) with an authentication code. Please enter that code and click VERIFY.
- 4. If this is a secure computer, you may want to check the box that says "Remember this computer" so you will not have to authenticate this device every time you use it.
- 5. Customize your password

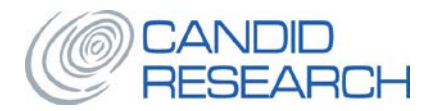

## **PLACING AN ORDER**

Once you've logged in, you will automatically be taken to our home page. To place an order, hover over the word **ORDER** on the top navigation bar and click on **NEW ORDER**. Select the Package that you would like to run

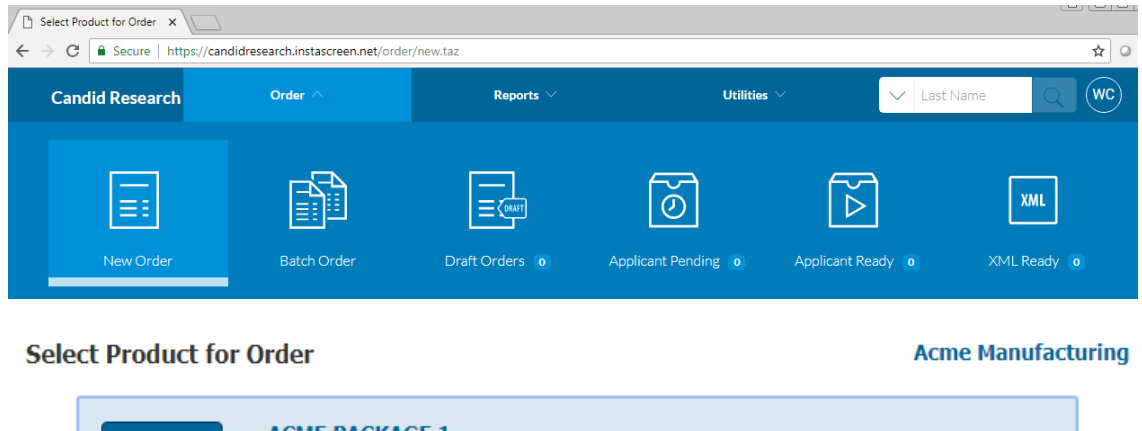

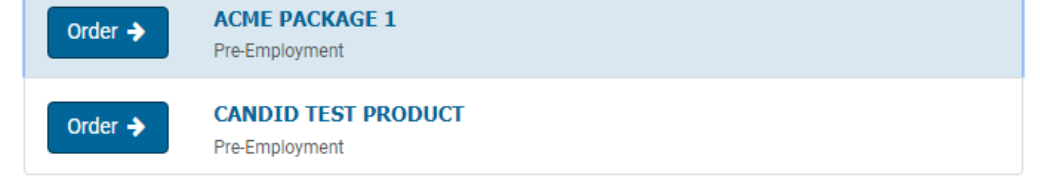

Next, the system will show you the searches that are required/optional in the package you selected.

The searches with the checkmark are the searches that are required in this package. The searches without the checkmark are optional.

To add a search to your order, check the box next to the search you would like to include.

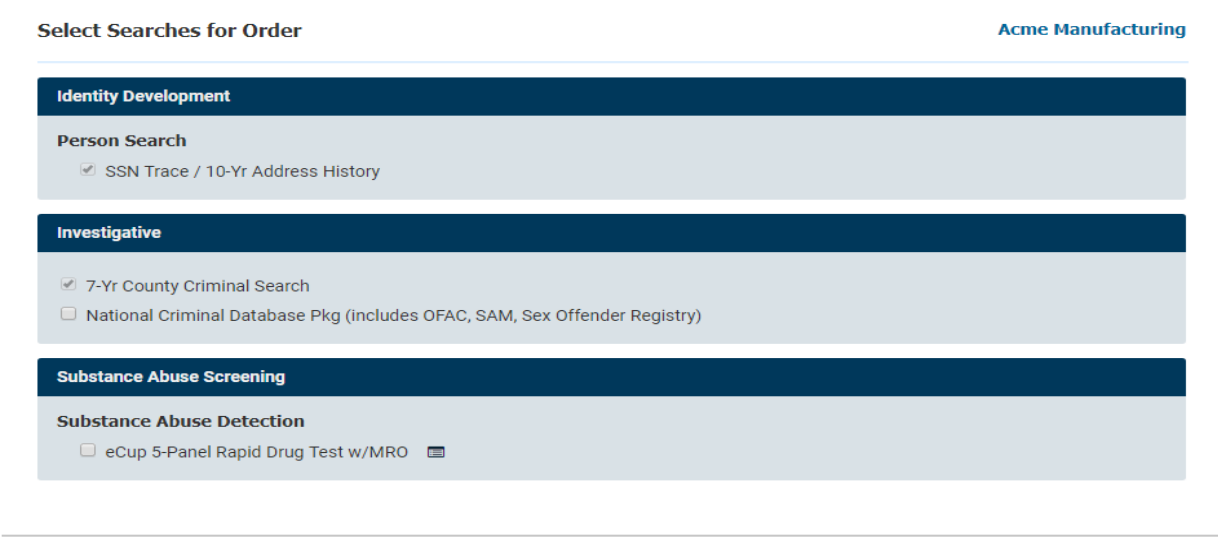

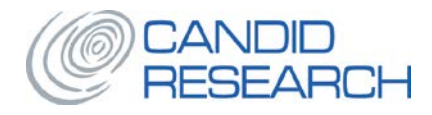

To continue, you must acknowledge the CERTIFICATION, by clicking on ACCEPT TERMS.

**APPLICANT SCREEN**: This is where you enter the applicant 's information.

**Reference:** This is an open text area, where you can put anything you would like. This field is searchable and will also show up in invoices and reports. At your request, we can make this a customized drop-down list.

**Email Address:** It is very important that you add an email address for your applicant, so if they request a consumer copy or we have to send them adverse actions notices, the system can automatically deliver them via email. If the applicant does not have an email address, please enter [noemail@candidresearch.com](mailto:noemail@candidresearch.com) and we know to mail these copies via USPS.

**Former Name/Alias:** Please click the + button to add any aliases or alternate names in this field.

## **TO AVOID UNNECESSARY FEES AND DELAYS, PLEASE DOUBLE-CHECK THE ACCURACY OF THE INFORMATION YOU SUBMIT ON THIS SCREEN**

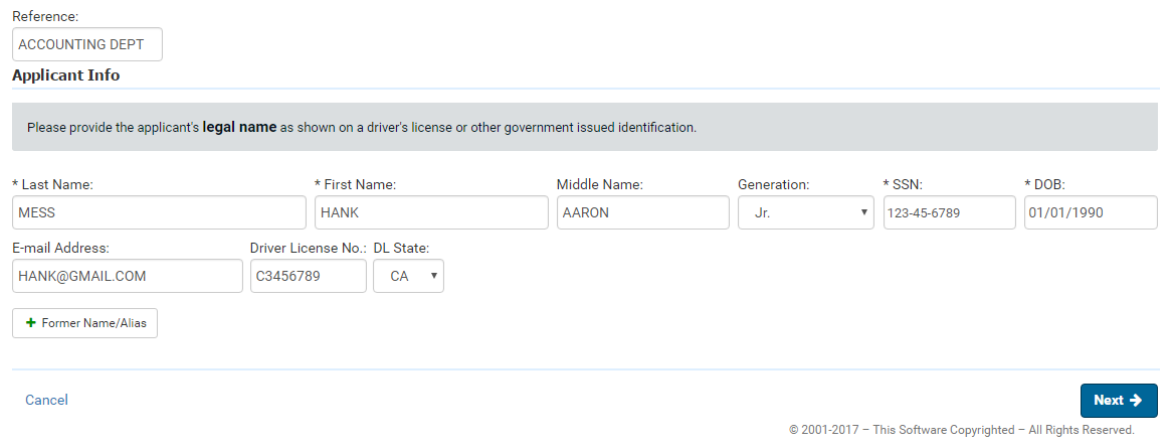

**PRE-SEARCH RESULTS:** Our system will alert you if you have previously placed an order for this applicant. If this is a duplicate, you can cancel the order now. To proceed with this order, just click the NEXT button.

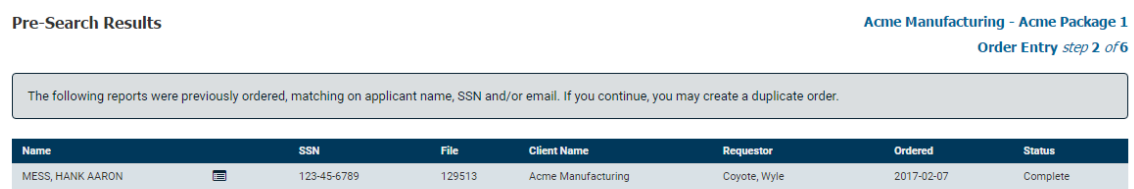

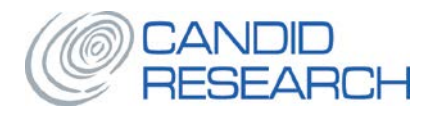

**ADDRESS SCREEN**: Please enter the applicant's current address and all previous addresses. This will allow the system to prompt for searches in all areas where the applicant has lived.

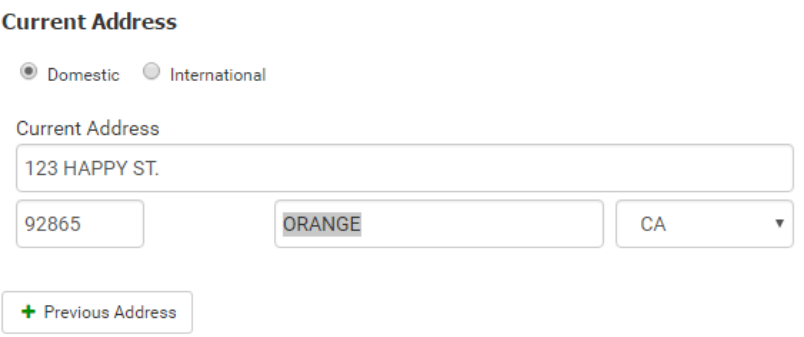

**ORDER SUMMARY**: This is a summary of the information you entered and searches you are running. Please review for accuracy.

**CONSUMER COPY:** If your applicant has requested a copy of his report, please check the CONSUMER COPY box and make sure you have provided an email address for the applicant. Our system will automatically generate an email to the applicant with a copy of his report as soon as it is completed.

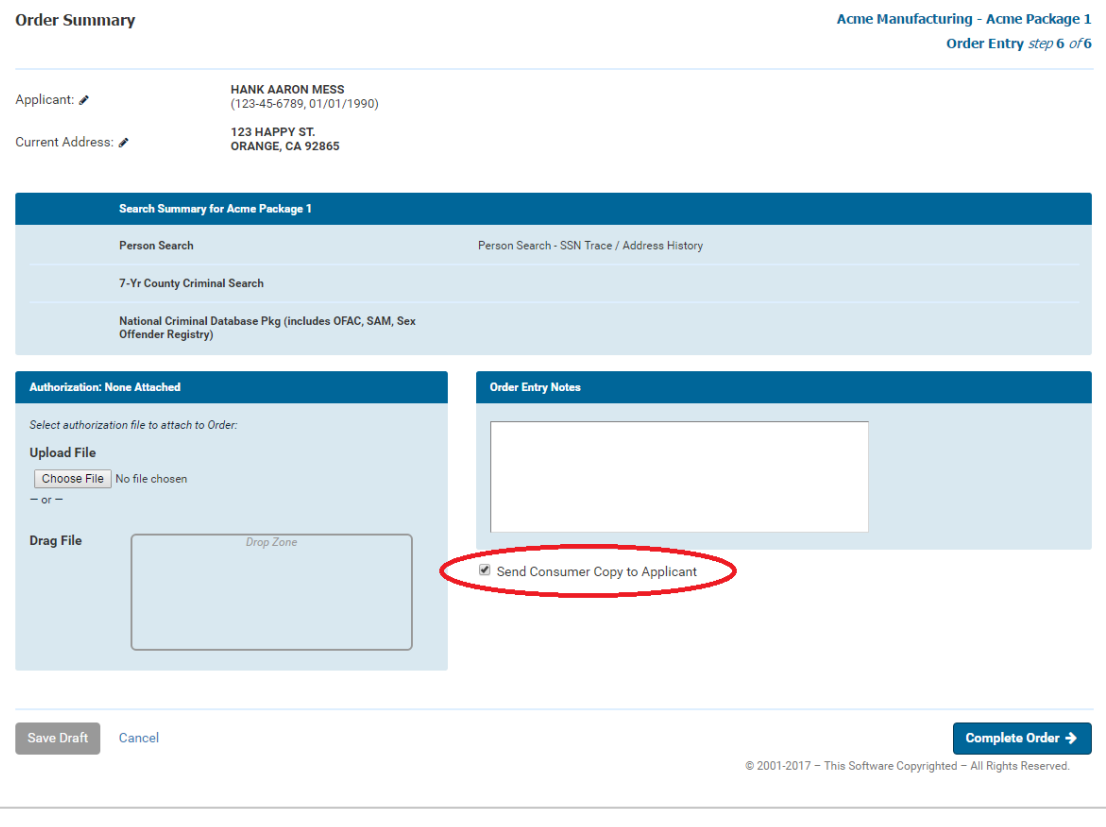

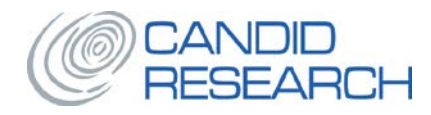

**UPLOAD A CONSENT/AUTHORIZATION FORM**: On the ORDER SUMMARY screen, in the lower left section called AUTHORIZATION:

- 1. Click on CHOOSE FILE
- 2. Find the file you wish to upload and double-click on it from your computer or simply drag the file and drop it into the DROP ZONE
- 3. You can also upload other forms at any time, by going back into the order and clicking on ATTACHMENTS

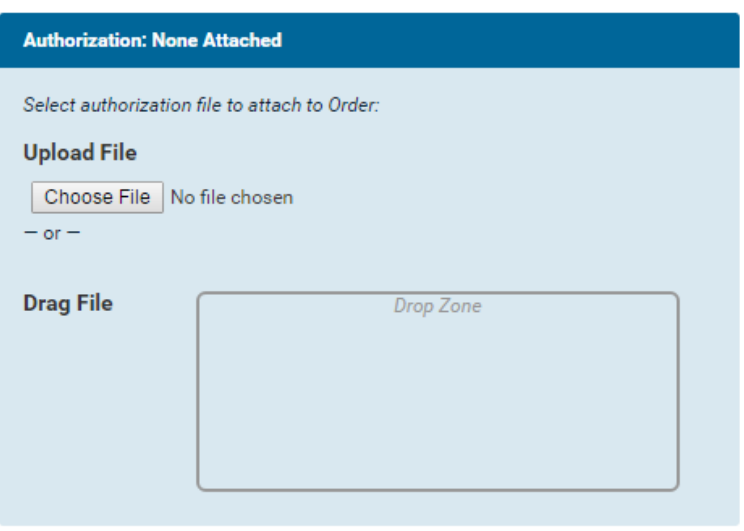

Once you click COMPLETE ORDER, your order will go into PENDING status, while your report is being processed.

You will receive an email notification when your report it is completed.

Please let us know if you have any questions.

Thank you! **Candid Research, Inc.**